## How to register for a Sculpture Network Event with Payment?

- 1. Go to the Event on https://sculpture-[network.org/en/our](https://sculpture-network.org/en/our-events)-events
- 2. Select the Event to register, here the example "International Forum in Málaga. https://sculpture-[network.org/en/event/50639/xv.](https://sculpture-network.org/en/event/50639/xv.-international-forum-in-m%C3%A1laga)-international-forum-in-m%C3%A1laga
- 3. Please read the program, regard the event prices and the IMPORTANT INFORMATION

**To benefit from the Sculpture Network member price you must log in to your member account on the Sculpture Network website.** You can add one or two non-member persons during registration. Please keep in mind that the person you add is automatically calculated as a non-member so if your company is also a member he/she should log in to his/her account and register individually to be able to benefit from the Sculpture Network member price.

Regard the EARLY BIRD discount and the event related promotion code. In this example FORUM2023

4. If you are member go to the Login

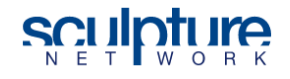

Become a member About us Donate Contact ENIDE Our network Artworks Our events Art agenda Magazine **Opportunities** 

Enter you registered email address and your password for the new Sculpture Network website.

# **Sign in to Sculpture Network**

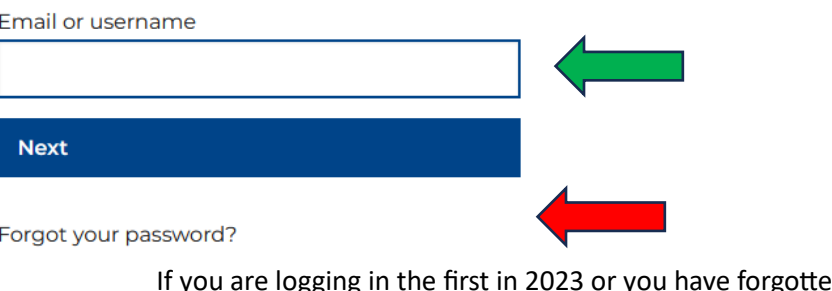

In your password, please click on "Forgot your password". You will receive an email and follow the usual instructions explained there.

- 5. Register now on the example event https://sculpture-[network.org/en/event/50639/xv.](https://sculpture-network.org/en/event/50639/xv.-international-forum-in-m%C3%A1laga)-
- international-forum-in-[m%C3%A1laga](https://sculpture-network.org/en/event/50639/xv.-international-forum-in-m%C3%A1laga) and click on **REGISTER NOW**

6. New screen is popping up

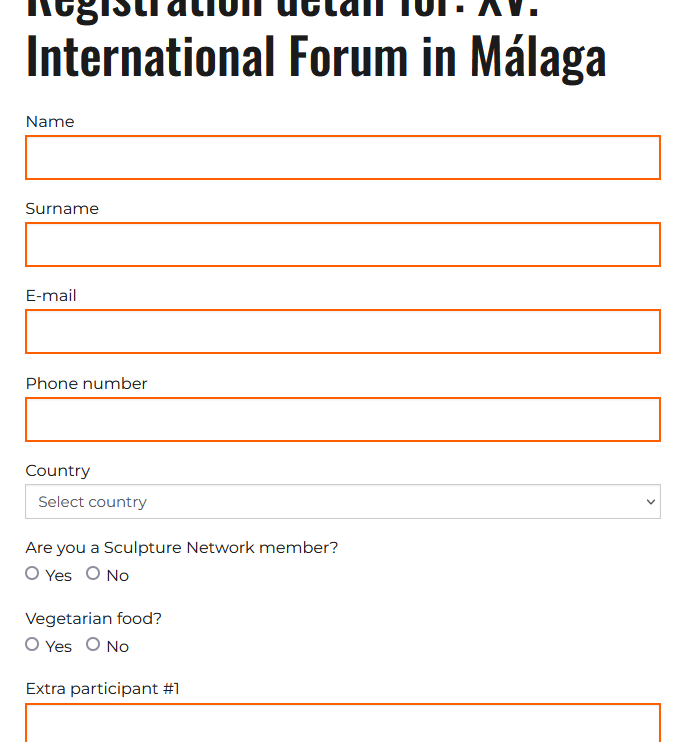

**Registration detail for: YV** 

Enter all mandantory fields (except extra participant, they are optional).

Click on Submit

You will receive an information email about these entered details. Please note that the confirmation email will be sent out after the payment coming next screens

7. Information screen

## You are almost there!

Check your details and click Register & Pay to finalize your registration for this event.

### **Your details**

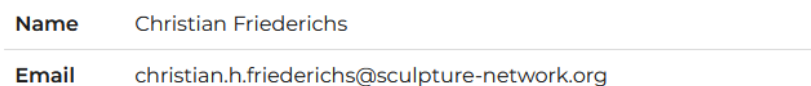

#### The costs

As you are a member you get the special member price.

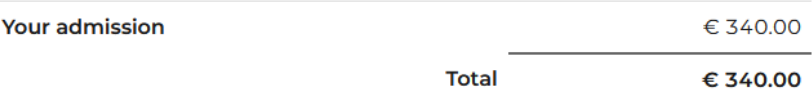

These are the prices without reductions, if you have a promotion code then you will be able to apply it on the next page.

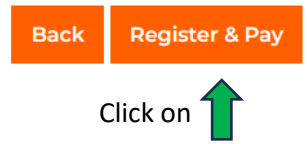

8. Now you are redirected to the payment provider Stripe similar like any other web shop) Enter the promotion code and confirm it on the left side 289.00€

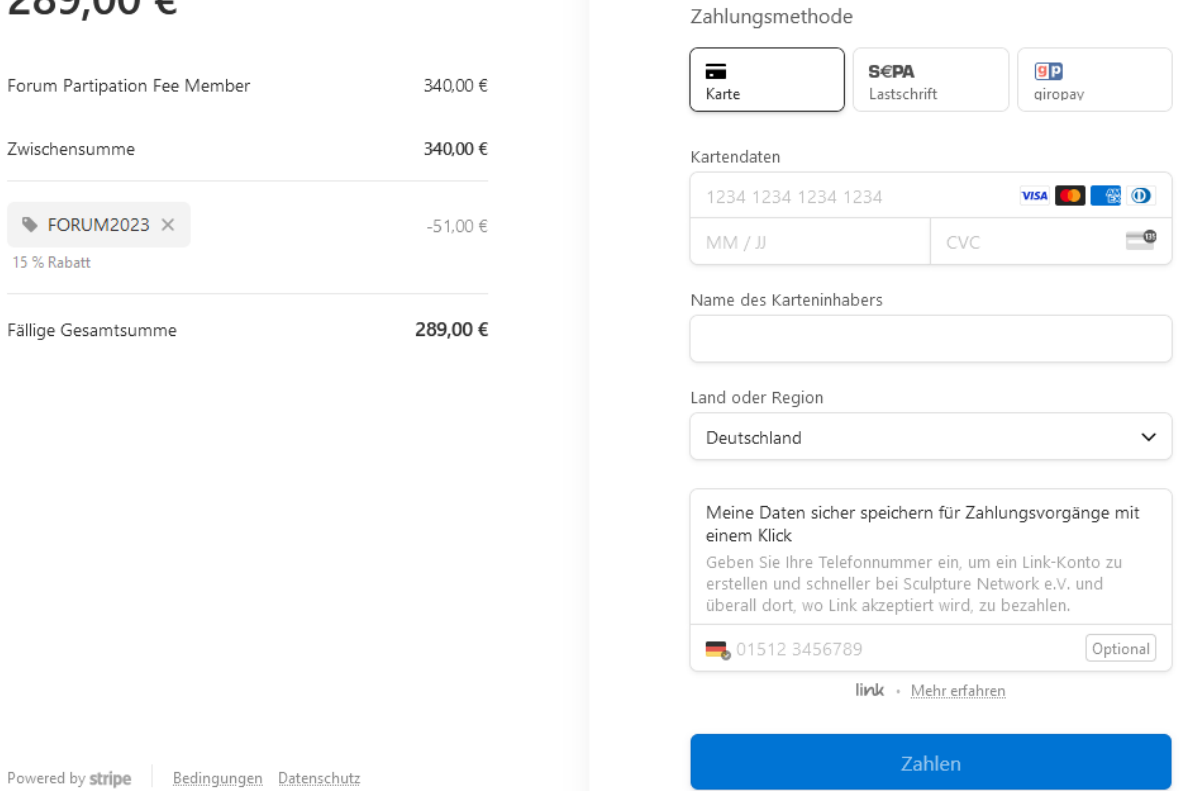

Remark: This is a German screen because the language setting on Stripe is German. Usually, Stripe uses the preferred language you have chosen on the Sculpture Network website.

9. On the right please select one of the offered payment method and fill all mandatory fields. The telephone number is only requested if you like to use optional extra service to use a LINK account. Click on pay now. In most case you have to release the payment in a second step. This depend how your online banking transactions are set up related to the chosen payment method.

If one payment method does not work go back an select another offered one.

- 10. After the payment is done you are redirected to a new screen saying that the payment was successful . You find in your email inbox a registration confirmation by Sculpture Network and additional the payment receipt by Stripe and the invoice showing the payment details. Sculpture Network is looking forward to meet you on the event.
- 11. If you have any questions please use the Contact bottom in the footer on every webpage.

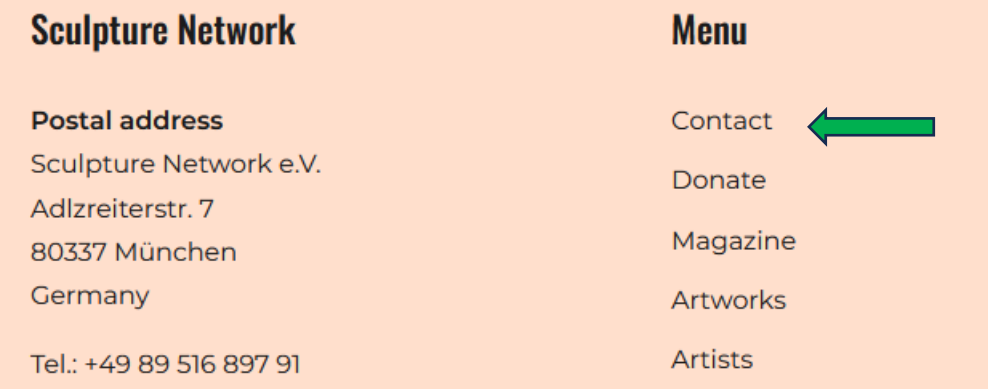